# *Einrichten einer statischen IP-Adresse unter Windows 7*

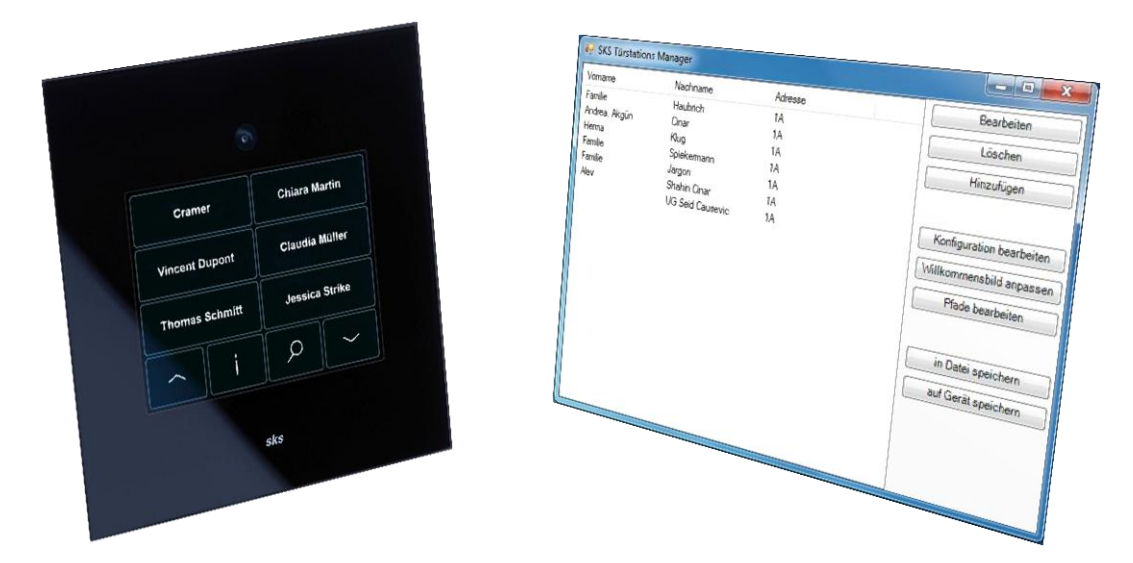

#### **1. Allgemeines**

Für die Konfiguration der il vetro Comfort Haustürstation, der il vetro Comfort Bildspeicher oder der il vetro Comfort Multipanel ist es nötig, eine statische IP-Adresse unter Windows zu vergeben. Das hier gezeigte Beispiel ist für eine il vetro Comfort Haustürstation in Verbindung mit einem Windows 7 Betriebssystem.

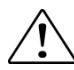

Für Schäden die durch Fehlkonfiguration der Netzwerkeigenschaft entstehen haftet der Benutzer.

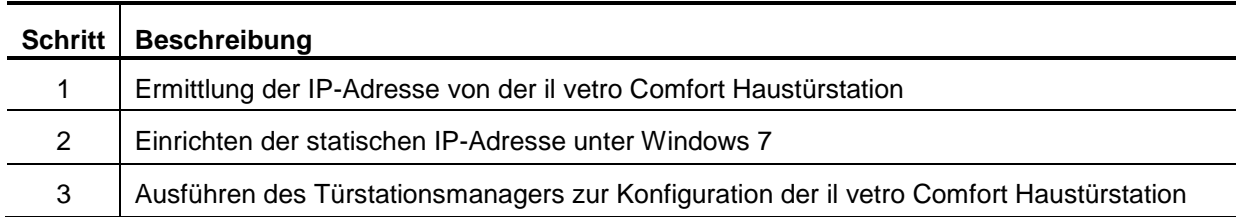

## **2. Ermittlung der IP-Adresse von der il vetro Comfort Haustürstation**

Der Konfigurationsmodus wird eingeschaltet, indem man die **Bulge Suchtaste mindestens 5 Sekunden** gedrückt hält. Es erscheint ein neuer Bildschirm wie unten dargestellt.

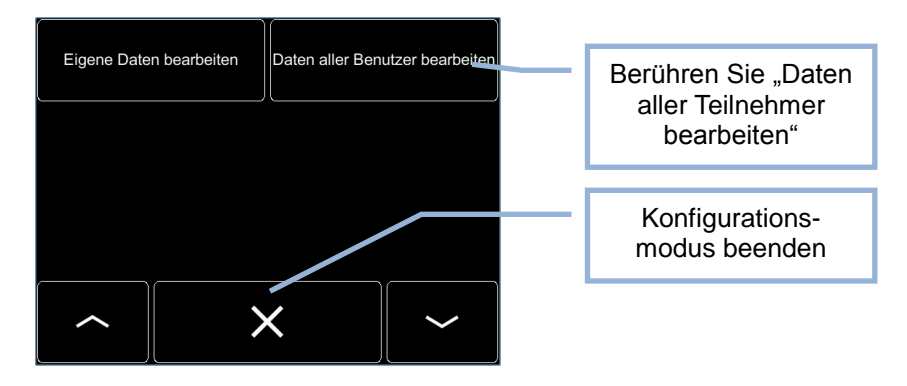

Berühren Sie den Menüpunkt "Daten aller Benutzer bearbeiten". Es erscheint der unten dargestellte Bildschirm. Geben Sie den Mastercode (Auslieferzustand 123) ein. Bestätigen Sie den Mastercode mit der Y Taste am rechten oberen Bildschirmrand.

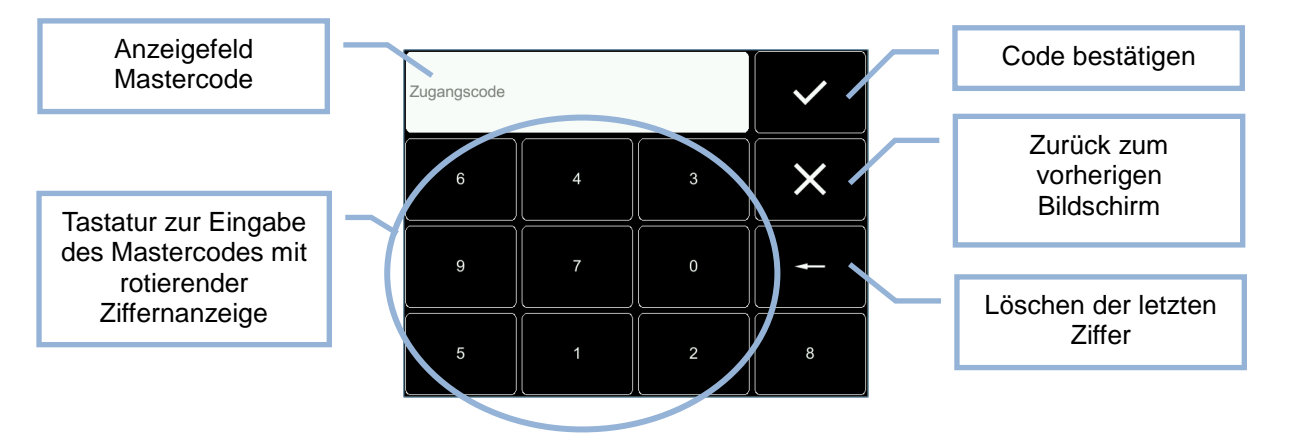

Ist der Master Code gültig, befinden Sie sich nun im Konfigurationmenü. Es erscheint der unten dargestellte Bildschirm. Durch Betätigen der Pfeiltaste nach unten gelangen Sie zur zweiten Seite.

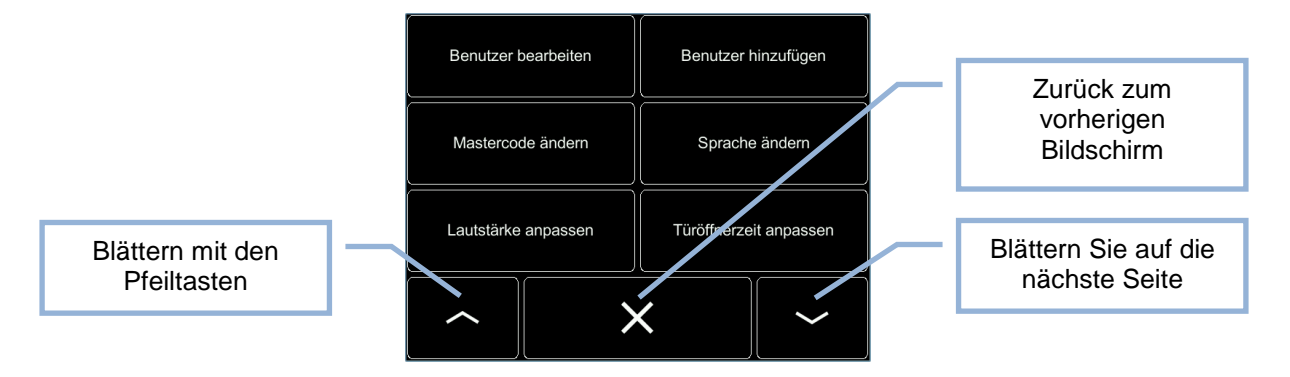

Hier können Sie die IP-Adresse der Türstation ändern bzw. ansehen. Berühren Sie den Menüpunkt "IP-Adresse ändern".

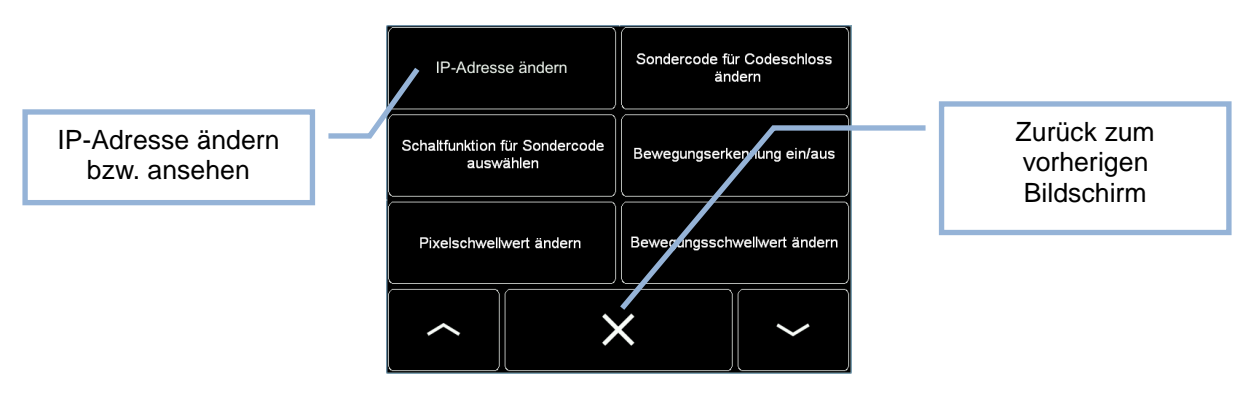

Es erscheint der unten dargestellte Bildschirm. Tragen Sie hier eine für das Netzwerk gültige IP-Adresse ein bzw. notieren Sie sich diese. Die Software "SKS Türstation Manager" fragt beim Start nach dieser IP-Adresse. Achten Sie darauf, dass beide IP-Adressen gleich sind. Eine IP-Adresse besteht nur aus Zahlen die durch einen Punkt getrennt sind (siehe unteres Beispiel).

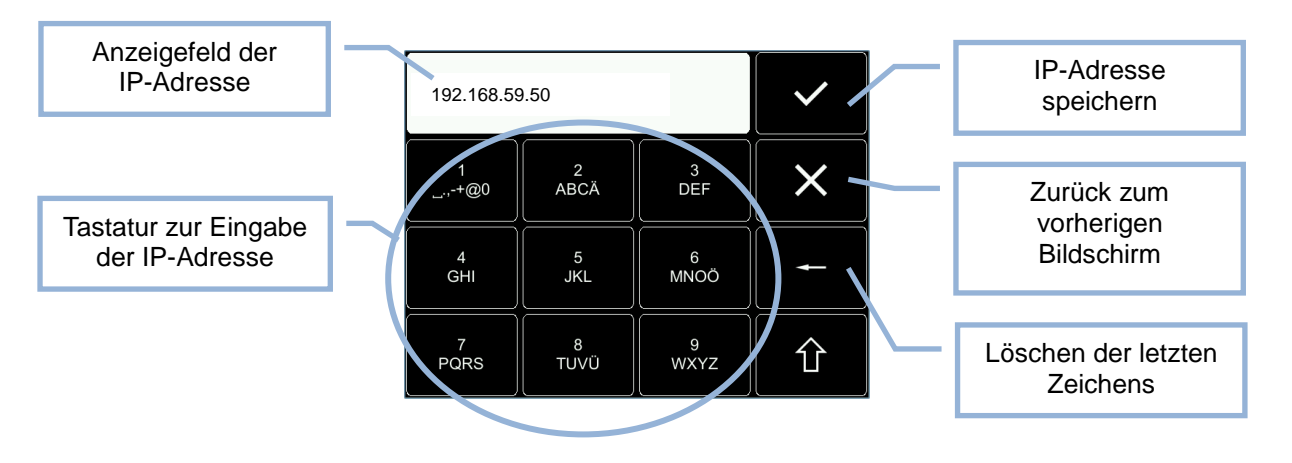

## **3. Einrichten der statischen IP-Adresse unter Windows 7**

Die IP-Adresse der il vetro Comfort ist in unserem Fall jetzt "192.168.59.50". Für den PC oder Laptop muss eine andere IP-Adresse verwendet werden, als die der il vetro Comfort Haustürstation. In unserem Beispiel erhält der PC oder Laptop jetzt z.B. die IP-Adresse 192.168.59.1 als statische IP-Adresse. Wichtig ist, dass es im gesamten Netzwerk keinen PC oder Laptop mit der gleichen IP-Adresse gibt. Das Betriebssystem meldet dann einen "Netzwerkadressen-Konflikt". In diesem Fall wählen Sie bitte eine andere IP-Adresse z.B. 192.168.59.2.

Lassen Sie sich die verfügbaren Netzwerke anzeigen, indem Sie auf das am unteren rechten Bildschirmrand befindliche "Netzwerk" Logo klicken. Es öffnet sich das unten gezeigte Fenster. Klicken Sie in dem Fenster auf den Menüpunkt "Netzwerk- und Freigabecenter öffnen".

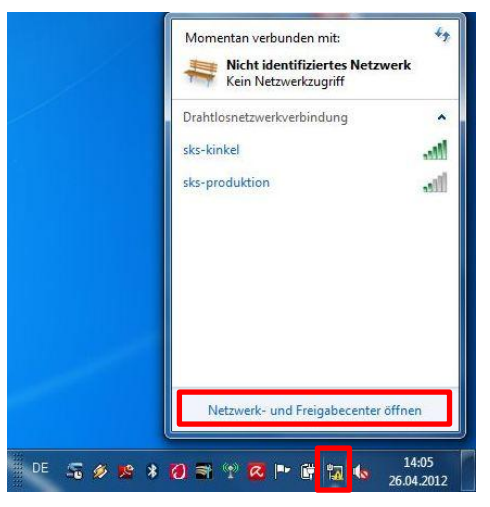

Klicken Sie unter "Aktive Netzwerke anzeigen" auf den Menüpunkt "LAN-Verbindung".

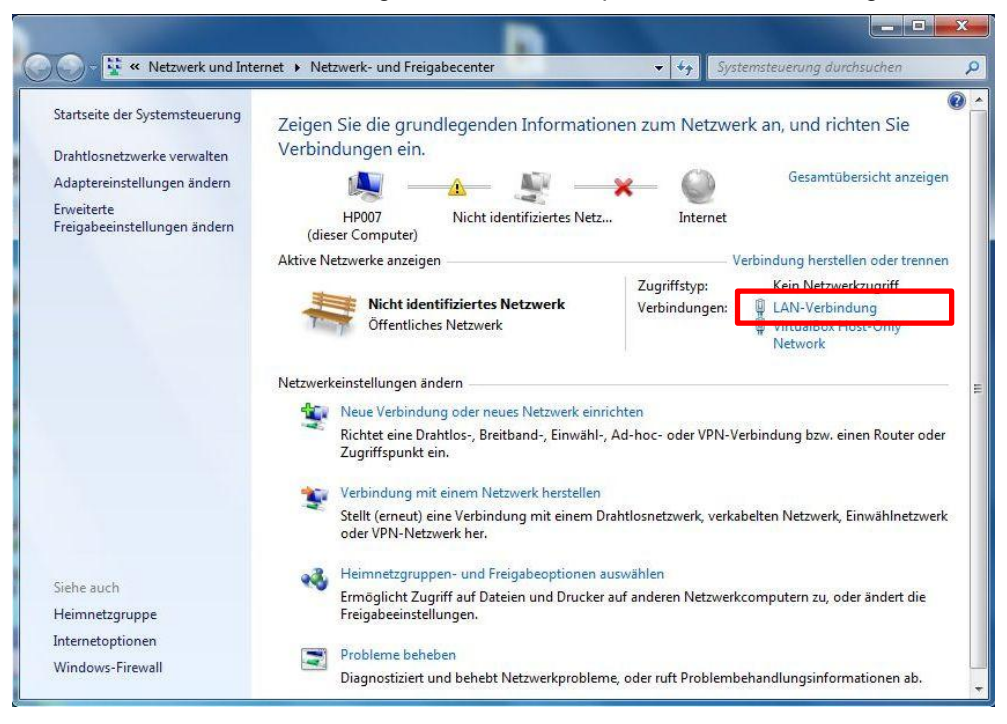

Es öffnet sich das unten dargestellte Fenster. Klicken Sie hier auf "Eigenschaften".

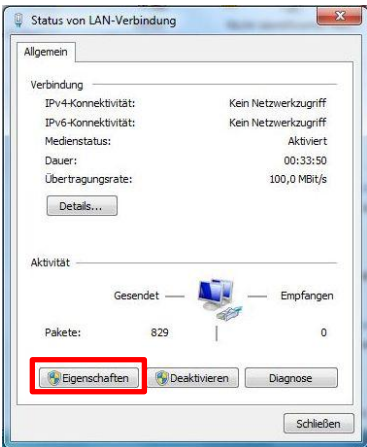

Wählen Sie aus der Liste den Eintrag, in dem "TCP/IP" vorkommt, aus. Klicken Sie im Anschluss auf "Eigenschaften".

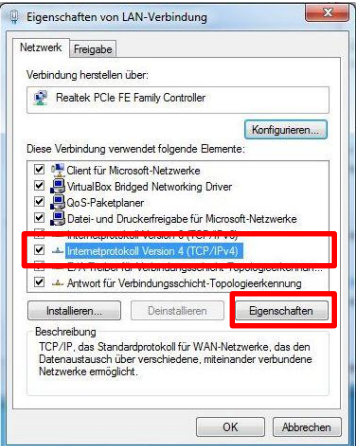

Makieren Sie den Menüpunkt "Folgende IP-Adresse verwenden:" Ist bereits eine IP-Adresse und Subnetzmaske vorhanden, notieren Sie sich diese, um sie dann nach erfolgreicher Konfiguration der il vetro Comfort Haustürstation wieder in ihrem PC oder Laptop einzutragen.

Tragen Sie im Feld "IP-Adresse" jetzt die statische IP-Adresse des PCs oder Laptops ein. Im gezeigten Beispiel ist das "192.168.59.1". Das Feld "Subnetzmaske" wird in der Regel selbstständig mit 255.255.255.0 ausgefüllt. Je nach Netzwerk kann die Subnetzmaske abweichen. Kontaktieren Sie in diesem Fall den Netzwerkadministrator. Speichern Sie die Einstellungen indem Sie auf "OK" klicken.

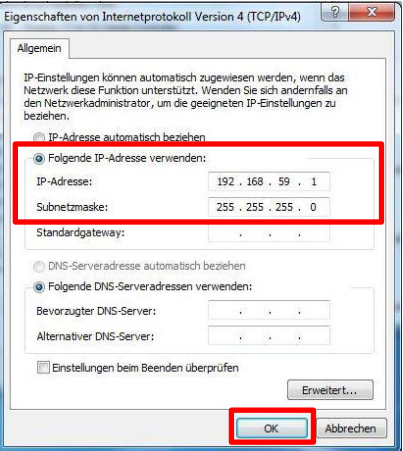

Nachdem Sie alle Türstationen konfiguriert haben, sollten Sie die zuvor getätigten Änderungen wieder löschen. Löschen Sie dazu die IP-Adresse und die Subnetzmaske wieder. Markieren Sie den Punkt "IP-Adresse automatisch beziehen".

## **4. Ausführen des Türstationsmanagers**

Verbinden Sie ihren PC oder Laptop mit einem Netzwerkkabel mit der il vetro Comfort Haustürstation. Ein Crossover Netzwerkkabel ist im Lieferumfang der il vetro Comfort Haustürstation enthalten.

Installieren Sie die Software "SKS Türstation Manger" sofern diese nicht bereits Installiert ist. Die Software ist im Lieferumfang der il vetro Comfort Haustürstation enthalten. Sie kann aber auch im Internet unter [www.SKS-Kinkel.de](http://www.sks-kinkel.de/) im Downloadbereich heruntergeladen werden.

Starten Sie den **E** "SKS Türstation Manager". Es erscheint der unten dargestellte Bildschirm. Wählen Sie zum Bearbeiten einer vorhanden Konfiguration von einer il vetro Comfort Haustürstation die Schaltfläche "von Gerät".

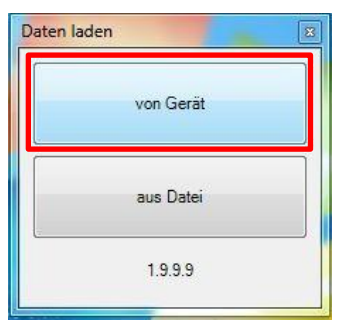

Es erscheint der unten dargestellte Bildschirm. Tragen Sie hier die IP-Adresse der il vetro Comfort Haustürstation ein und bestätigen Sie mit "Verbinden". Während des Verbindungsaufbaus erscheint ein Statusbalken.

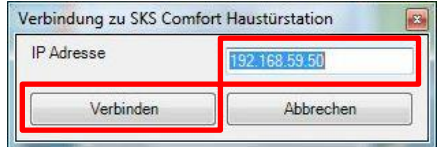

Es wird nun die Konfiguration der Haustürstation geladen. Nehmen Sie die Änderungen vor und speichern Sie die Konfiguration im Anschluss durch klicken auf die Schaltfläche "auf Gerät speichern" auf die il vetro Comfort Haustürstation.

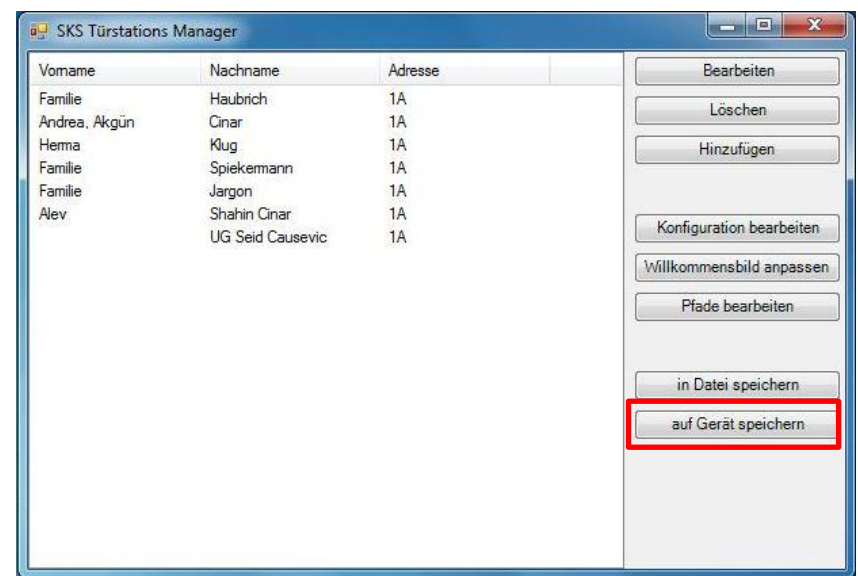